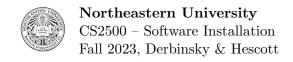

# Written Instructions / Windows

## Install Java

You should do this even if you already have Java on your computer to ensure we all have the same version and setup.

- 1. Search the web for "oracle java" (direct URL: https://www.oracle.com/java/technologies/downloads/)
- 2. Download JDK17, "x64 MSI Installer"
- 3. Run the Installer
- 4. Once complete, open the Windows Command Prompt: search (lower left in Windows) for "cmd", enter
- 5. To verify Java is installed, enter: java -version
- 6. Close the command prompt by entering exit or clicking the "X" in the upper-right of the window

Now that Java is installed, we are ready to install Kotlin! Next page!

## **Install Kotlin**

We will not only get the software, but make it easy for Windows to run.

- 1. Search the web for "kotlin compiler releases", we'll want the GitHub page for release v1.9.10 (direct URL: https://github.com/JetBrains/kotlin/releases/tag/v1.9.10)
- 2. Scroll down to the Assets section, download: kotlin-compiler-1.9.10.zip
- 3. Once downloaded, right-click on the file and select "Extract All..."; select a simple destination, such as C:\
- 4. Once extracted, open that folder, which is called "kotlinc"; open the "bin" folder
- 5. Click in the white section of the address bar and copy what you see, which should be something like C:\kotlinc\bin
- 6. In the Windows search box, type "environment"; click the "Environment Variables" button
- 7. In the top box, click on "Path" and then the "Edit..." button
- 8. In the next window, click on "New" and enter the copied location
- 9. Click OK to close all the settings windows
- 10. Open the command prompt
- 11. To confirm all this work is correct, enter kotlin, and then use :quit to exit that program
- 12. Close the terminal window

Now let's get the software to make our Kotlin code pretty:) Next page!

## Install ktlint

- 1. Search the web for "ktlint", we'll want the GitHub page for release v0.50.0 (direct URL: https://github.com/pinterest/ktlint/releases/tag/0.50.0)
- 2. Scroll down to the Assets section, download two files:
  - ktlint-0.50.0.zip
  - ktlint.bat
- 3. "Extract All" from ktlint-0.50.0.zip, just like you did when installing Kotlin
- 4. Open the resulting folder and go to its "bin" folder
- 5. Select View > Check the box for "File name extensions"
- 6. Move (e.g., drag) ktlint.bat from the downloads to this bin folder
- 7. Click in the white section of the address bar and copy what you see, which should be something like C:\ktlint-0.50.0\bin
- 8. Reopen the environment variable settings, and add this new value to the PATH variable (like before)
- 9. ALSO, we need to create a new variable alltogether, named JAR\_PATH (via the "New..." button on the "Environment Variables" window)
- 10. For variable value, paste the address and then add \ktlint the result should look something like: C:\ktlint-0.50.0\bin\ktlint
- 11. Close the settings windows, reopen the command prompt
- 12. Enter: ktlint
- 13. If you get lots of scary-looking text you are all set, something like...

  ([main] INFO com.pinterest.ktlint.cli.internal.KtlintCommandLine)
- 14. Close the command prompt

Before continuing, we suggest you have a folder for all your work in this class (e.g., cs2500). Inside this folder, you could have sub-folders for each homework/project/etc. Next page!

### Visual Studio Code

This is a code editor to make it easy to program in Kotlin (and other languages!).

- 1. Search the web for "visual studio code" (direct URL: https://code.visualstudio.com)
- 2. Click the big blue "Download" button
- 3. Once downloaded, run the resulting file folder to install; suggestions...
  - Add a Desktop icon
  - Add "Open with Code" to file context menu
- 4. Open your newly installed Visual Studio Code app
- 5. File > New Text File
- 6. Enter into the resulting file: println("Hello, World!")
- 7. Save it (via File > Save, or control + s) as hello.main.kts
- 8. Now install two useful "extensions" (via View > Extensions); for each search, then click install...
  - "Kotlin language" (makes kotlin files prettier)
  - "Terminal Here" (makes it easy to use a terminal for running/linting)
- 9. To run, access the "Command Palette" (View > Command Palette); search for & select "Terminal Here"
- 10. Enter to run your program: kotlin hello.main.kts
- 11. To check for formatting issues: ktlint hello.main.kts (And if you find mistakes, fix via ktlint --format hello.main.kts)
- 12. Pro tips for the terminal...
  - If you have recently typed a command, use the up/down arrow keys to cycle between recently used commands
  - When typing a command or file name, press tab to try and autocomplete
  - When locating a file that is not in your current folder/directory, .. in a path means "go one folder up" (e.g., ..\khoury.jar means find the khoury.jar file one folder up from where I am currently located)

Now let's make sure it's quick & easy to work on future files with Visual Studio Code – next page!

# Configure Windows

- 1. Quit Visual Studio Code
- 2. In Windows Explorer, locate your hello.main.kts file from before
- 3. Double-click, choose "More applications"
- 4. Find and click on Visual Studio Code keep the box selected to "Always" use it
- 5. You should see the message: "Restricted Mode is intended ..." click "Manage"
- 6. Either click "Trust" (only helps this once), or "Add Folder" (you could specify your cs2500 folder to always be trusted)
- 7. Close Visual Studio Code, double-click the file to make sure it's now trusted